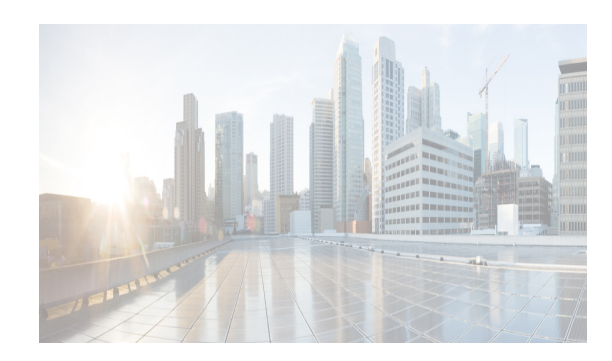

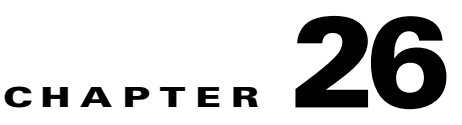

# **Distributing Device Alias Services**

All switches in the Cisco MDS 9000 Family support Distributed Device Alias Services (device alias) on a per-VSAN basis and on a fabric-wide basis. Device alias distribution allows you to move host bus adapters (HBAs) between VSANs without manually reentering alias names.

This chapter includes the following topics:

- [Information About Device Aliases section, page 26-1](#page-0-0)
- **•** [Guidelines and Limitations section, page 26-6](#page-5-0)
- **•** [Default Settings section, page 26-6](#page-5-1)
- [Configuring Device Aliases section, page 26-6](#page-5-2)
- [Verifying the Device Alias Configuration section, page 26-12](#page-11-0)
- [Field Descriptions for Device Aliases section, page 26-15](#page-14-0)
- **•** [Additional References section, page 26-16](#page-15-0)

# <span id="page-0-0"></span>**Information About Device Aliases**

 $\mathbf I$ 

When the port WWN (pWWN) of a device must be specified to configure different features (zoning, QoS, port security) in a Cisco MDS 9000 Family switch, you must assign the correct device name each time you configure these features. An incorrect device name can cause unexpected results. You can avoid this problem if you define a user-friendly name for a port WWN and use this name in all of the configuration commands as required. These user-friendly names are referred to as *device aliases* in this chapter.

- **•** [About Device Alias Modes section, page 26-2](#page-1-0)
- **•** [Changing Mode Settings section, page 26-2](#page-1-1)
- **•** [Device Alias Mode Distribution section, page 26-2](#page-1-2)
- [Merging Device Alias section, page 26-3](#page-2-0)
- **•** [Resolving Merge and Device Alias Mode Mismatch section, page 26-3](#page-2-1)
- **•** [Device Alias Features section, page 26-3](#page-2-2)
- **•** [Device Alias Requirements section, page 26-4](#page-3-0)
- **•** [Zone Aliases Versus Device Aliases section, page 26-4](#page-3-1)
- **•** [Device Alias Databases section, page 26-5](#page-4-0)
- [About Device Alias Distribution section, page 26-5](#page-4-1)

- [About Creating a Device Alias section, page 26-5](#page-4-2)
- **•** [Fabric Lock Override section, page 26-5](#page-4-3)
- **•** [About Legacy Zone Alias Configuration Conversion section, page 26-5](#page-4-4)

### <span id="page-1-0"></span>**About Device Alias Modes**

Device alias supports two modes: basic and enhanced mode.

- When device alias runs in the basic mode, all applications function like the applications on the Cisco SAN-OS Release 3.0 switches. When you configure the basic mode using device aliases, the application immediately expands to pWWNs. This operation continues until the mode is changed to enhanced.
- **•** When device alias runs in the enhanced mode, all applications accept the device-alias configuration in the native format. The applications store the device alias name in the configuration and distribute it in the device alias format instead of expanding to pWWN. The applications track the device alias database changes and take actions to enforce it.

A native device-alias configuration is not accepted in the interop mode VSAN. IVR zoneset activation will fail in interop mode VSANs if the corresponding twilight zones being injected are native device alias members.

### <span id="page-1-1"></span>**Changing Mode Settings**

When the device alias mode is changed from basic to enhanced mode, the applications are informed about the change. The applications start accepting the device alias-based configuration in the native format.

**Note** Because the device alias was previously running in the basic mode, the applications do not have any prior native device alias configuration.

The applications check for an exisiting device alias cofiguration in the native format. If the device alias is in the native format, the applications reject the request and device alias mode cannot be changed to basic.

All native device alias configurations (both on local and remote switches) must be explicitly removed, or all device alias members must be replaced with the corresponding pWWN before changing the mode back to basic.

## <span id="page-1-2"></span>**Device Alias Mode Distribution**

If the device alias distribution is turned on, it is distributed to the other switches in the network whenever there is a change in the mode. You cannot change the mode from basic to enhanced unless all the switches are upgraded to Cisco SAN-OS Release 3.1. The device alias enhancements will not apply unless the entire fabric is upgraded to Cisco SAN-OS Release 3.1.

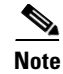

**Note** When all the switches are upgraded to Cisco SAN-OS Release 3.1, you cannot automatically convert to enhanced mode. You do not need to change to enhanced mode, you can continue working in the basic mode.

### <span id="page-2-0"></span>**Merging Device Alias**

If two fabrics are running different device alias modes and are joined together, the device alias merge will fail. There is no automatic conversion of one mode to the other during the merge process. You will need to resolve the issue.

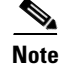

**Note** Release 3.0 switches run in basic mode.

At the application level, a merger takes place between the applications and the fabric. For example, zone merge occurs when the E port is up and the IVR/PSM/DPVM merge occurs due to CFS. This merge is completely independent of the device alias merge.

If the application running on an enhanced fabric has a native device alias configuration, the application must fail the merge. The application has to fail the merge even though the other fabric is can support the native device alias-based configuration, but is running in the basic mode. You will need to resolve the issue. Once the device alias merge issue is resolved, each application must be fixed accordingly.

### <span id="page-2-1"></span>**Resolving Merge and Device Alias Mode Mismatch**

If two fabrics are running in different modes and the device alias merge fails between the fabrics, the conflict can be resolved by selecting one mode or the other. If you choose the enhanced mode, ensure that all the switches are running at least the Cisco SAN-OS Release 3.1. Otherwise, the enhanced mode cannot be turned on. If you choose the basic mode, the applications running on the enhanced fabric have to comply with the device alias merge.

The device alias merge fails because of mode mismatch, but the application merge succeeds if it does not have any native device alias configurations.

If the native device alias configuration is attempted on an application from a Release 3.1 switch, the commit must be rejected because of device alias mode mismatch on some of the applications.

 $\mathscr{P}$ 

**Note** The applications should not accept any native device alias configuration over SNMP if the device alias is running in the basic mode on that particular switch.

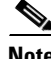

**Note** Confcheck is added when the enhanced mode is turned on and removed when it is turned off. Applications have to add confcheck if they have a device alias configuration in the native format. They have to remove confcheck once the configuration is removed.

### <span id="page-2-2"></span>**Device Alias Features**

Device aliases have the following features:

- **•** The device alias information is independent of your VSAN configuration.
- The device alias configuration and distribution is independent of the zone server and the zone server database.
- **•** You can import legacy zone alias configurations without losing data.
- **•** The device alias application uses the Cisco Fabric Services (CFS) infrastructure to enable efficient database management and distribution. Device aliases use the coordinated distribution mode and the fabric-wide distribution scope (refer to the *Cisco MDS 9000 Family NX-OS System Management Configuration Guide*).
- **•** When you configure zones, IVR zones, or QoS features using device aliases, and if you display these configurations, the device aliases are automatically displayed along with their respective pWWNs.

### <span id="page-3-0"></span>**Device Alias Requirements**

Device aliases have the following requirements:

- **•** You can only assign device aliases to pWWNs.
- The mapping between the pWWN and the device alias to which it is mapped must have a one-to-one relationship. A pWWN can be mapped to only one device alias and vice versa.
- **•** A device alias name is restricted to 64 alphanumeric characters and may include one or more of the following characters:
	- **–** a to z and A to Z
	- **–** 1 to 9
	- **–** (hyphen) and \_ (underscore)
	- **–** \$ (dollar sign) and ^ (up caret)

### <span id="page-3-1"></span>**Zone Aliases Versus Device Aliases**

[Table 26-1](#page-3-2) compares the configuration differences between zone-based alias configuration and device alias configuration.

<span id="page-3-2"></span>*Table 26-1 Comparison Between Zone Aliases and Device Aliases*

| <b>Zone-Based Aliases</b>                                                                                           | <b>Device Aliases</b>                                                                                                    |
|----------------------------------------------------------------------------------------------------|----------------------------------------------------------------------------------------------------|
| Aliases are limited to the specified VSAN.                                                                          | You can define device aliases without specifying the VSAN<br>number. You can also use the same definition in one or more<br>VSANs without any restrictions. |
| Zone aliases are part of the zoning configuration. The<br>alias mapping cannot be used to configure other features. | Device aliases can be used with any feature that uses the pWWN.                                                                                             |
| You can use any zone member type to specify the end<br>devices.                                                     | Only pWWNs are supported along with new device aliases such as<br>IP addresses.                                                                             |
| Configuration is contained within the Zone Server<br>database and is not available to other features.               | Device aliases are not restricted to zoning. Device alias<br>configuration is available to the FCNS, zone, fcping, traceroute,<br>and IVR applications.     |

### <span id="page-4-0"></span>**Device Alias Databases**

The device alias feature uses two databases to accept and implement device alias configurations:

- **•** Effective database—The database currently used by the fabric.
- **•** Pending database—Your subsequent device alias configuration changes are stored in the pending database.

If you modify the device alias configuration, you need to commit or discard the changes as the fabric remains locked during this period.

## <span id="page-4-1"></span>**About Device Alias Distribution**

By default, device alias distribution is enabled. The device alias feature uses the coordinated distribution mechanism to distribute the modifications to all switches in a fabric.

If you have not committed the changes and you disable distribution, then a commit task will fail.

# <span id="page-4-2"></span>**About Creating a Device Alias**

When you perform the first device alias task (regardless of which device alias task), the fabric is automatically locked for the device alias feature. Once you lock the fabric, the following situations apply:

- **•** No other user can make any configuration changes to this feature.
- **•** A copy of the effective database is obtained and used as the pending database. Modifications from this point on are made to the pending database. The pending database remains in effect until you commit the modifications to the pending database or discard (**abort**) the changes to the pending database.

## <span id="page-4-3"></span>**Fabric Lock Override**

If you have performed a device alias task and have forgotten to release the lock by either committing or discarding the changes, an administrator can release the lock from any switch in the fabric. If the administrator performs this task, your changes to the pending database are discarded and the fabric lock is released.

 $\mathcal{Q}$ 

**Tip** The changes are only available in the volatile directory and are subject to being discarded if the switch is restarted.

# <span id="page-4-4"></span>**About Legacy Zone Alias Configuration Conversion**

You can import legacy zone alias configurations to use this feature without losing data if they follow the following restrictions:

- **•** Each zone alias has only one member.
- **•** The member type is pWWN.

• The name and definition of the zone alias should not be the same as any existing device alias name.

If any name conflict exists, the zone aliases are not imported.

```
\mathcal{L}% _{G}
```
**Tip** Ensure that you copy any required zone aliases to the device alias database as required by your configuration.

When an import operation is complete, the modified alias database is distributed to all other switches in the physical fabric when you perform the **commit** operation. At this time if you do not want to distribute the configuration to other switches in the fabric, you can perform the **abort** operation and the merge changes are completely discarded.

# <span id="page-5-0"></span>**Guidelines and Limitations**

This section explains the database guidelines for this feature.

For information about CFS merge support, refer to the *Cisco MDS 9000 Family NX-OS System Management Configuration Guide* for detailed concepts.

When merging two device alias databases, follow these guidelines:

- **•** Verify that two device aliases with different names are not mapped to the same pWWN.
- **•** Verify that two different pWWNs are not mapped to the same device aliases
- Verify that the combined number of the device aliases in both databases does not exceed 8191 (8K). For example, if database N has 6000 device aliases and database M has 2192 device aliases, this merge operation will fail.

# <span id="page-5-3"></span><span id="page-5-1"></span>**Default Settings**

[Table 26-2](#page-5-3) lists the default settings for device alias parameters.

*Table 26-2 Default Device Alias Parameters*

| <b>Parameters</b>              | <b>Default</b>                           |
|--------------------------------|------------------------------------------|
| Database in use                | Effective database.                      |
| Database to accept changes     | Pending database.                        |
| Device alias fabric lock state | Locked with the first device alias task. |

# <span id="page-5-2"></span>**Configuring Device Aliases**

This section includes the following topics:

- **•** [Creating Device Aliases section, page 26-7](#page-6-0)
- **•** [Distributing the Device Alias Database section, page 26-8](#page-7-0)
- **•** [Committing Changes section, page 26-8](#page-7-1)
- **•** [Discarding Changes section, page 26-9](#page-8-0)
- **•** [Disabling and Enabling Device Alias Distribution section, page 26-9](#page-8-1)
- [Importing a Zone Alias section, page 26-10](#page-9-0)
- **•** [Using Device Aliases or FC Aliases section, page 26-11](#page-10-0)
- **•** [Populating Device Alias to Interface Description section, page 26-11](#page-10-1)
- **•**

### <span id="page-6-0"></span>**Creating Device Aliases**

To a create a device alias in the pending database, follow these steps:

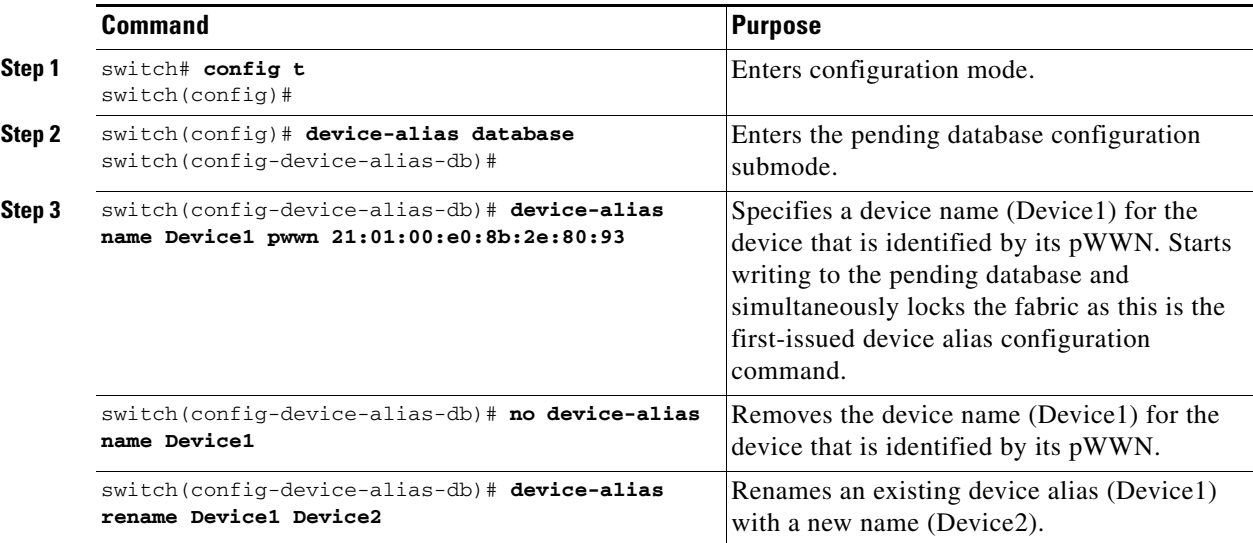

To display the device alias configuration, use the **show device-alias name** command.

```
switch# show device-alias name x
device-alias name x pwwn 21:01:00:e0:8b:2e:80:93
```
To lock the fabric and create a device alias in the pending database, follow these steps:

**Step 1** Expand **End Devices,** and then select **Device Alias** in the Physical Attributes pane.

You see the device alias configuration in the Information pane.

**Step 2** Click the **Configuration** tab and click the **Create Row** icon.

You see the Device Alias Creation dialog box.

**Step 3** Select a switch from the drop-down menu.

 $\mathbf I$ 

- **Step 4** Complete the Alias name and pWWN fields.
- **Step 5** Click **Create** to create this alias or click **Close** to discard any unsaved changes.

ן

### <span id="page-7-0"></span>**Distributing the Device Alias Database**

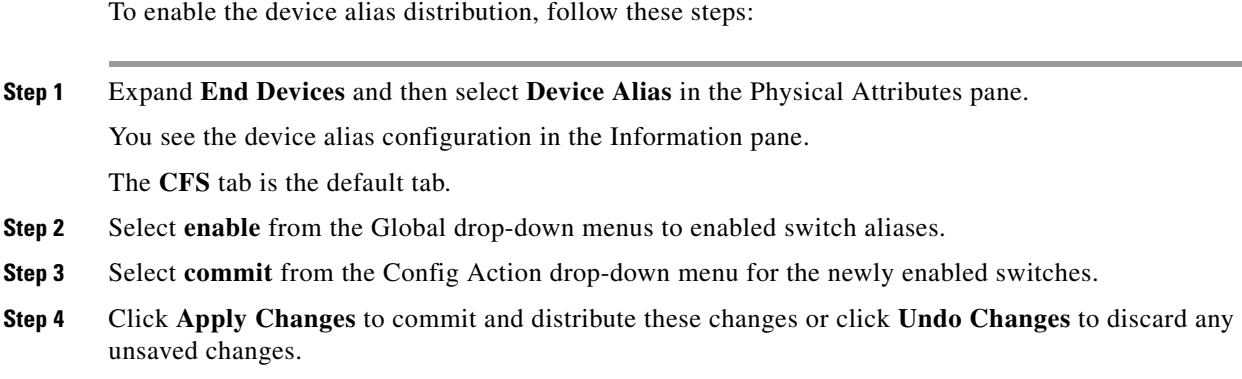

### <span id="page-7-1"></span>**Committing Changes**

If you commit the changes made to the pending database, the following events occur:

- **1.** The pending database contents overwrites the effective database contents.
- **2.** The pending database is emptied of its contents.
- **3.** The fabric lock is released for this feature.

To commit the changes, follow these steps:

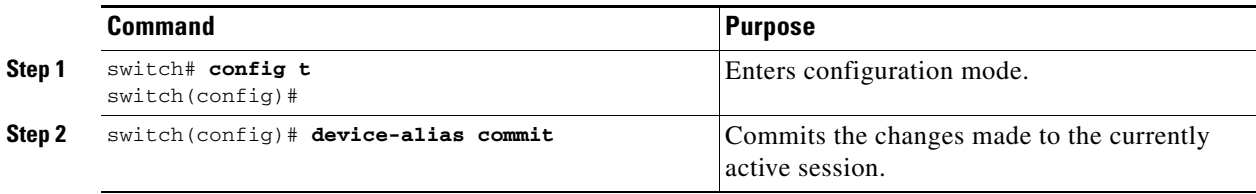

To commit the changes to the device alias database, follow these steps:

**Step 1** Expand **End Devices,** and then select **Device Alias** in the Physical Attributes pane.

You see the device alias configuration in the Information pane. The **CFS** tab is the default tab.

**Step 2** Select **enable** from the Global drop-down menus to enable switch aliases.

- **Step 3** Select **commit** from the Config Action drop-down menu for the newly enabled switches.
- **Step 4** Click **Apply Changes** to commit and distribute these changes or click **Undo Changes** to discard any unsaved changes.

### <span id="page-8-0"></span>**Discarding Changes**

If you discard the changes made to the pending database, the following events occur:

- **1.** The effective database contents remain unaffected.
- **2.** The pending database is emptied of its contents.
- **3.** The fabric lock is released for this feature.

To discard the device alias session, perform this task:

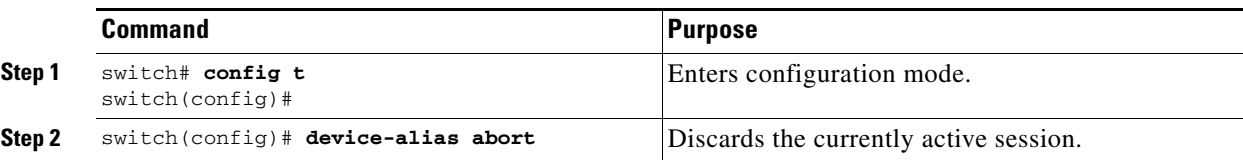

To display the status of the discard operation, use the show **device alias status** command.

```
switch# show device-alias status
Fabric Distribution: Enabled
Database:- Device Aliases 24
Status of the last CFS operation issued from this switch:
==========================================================
Operation: Abort
Status: Success
To discard the device alias session, follow these steps:
```
**Step 1** Expand **End Devices** and then select **Device Alias** in the Physical Attributes pane. You see the device alias configuration in the Information pane. The **CFS** tab is the default tab. **Step 2** Select **abort** from the Config Action drop-down menu. **Step 3** Click **Apply Changes** to discard the session.

## <span id="page-8-1"></span>**Disabling and Enabling Device Alias Distribution**

To disable or enable the device alias distribution, follow these steps:

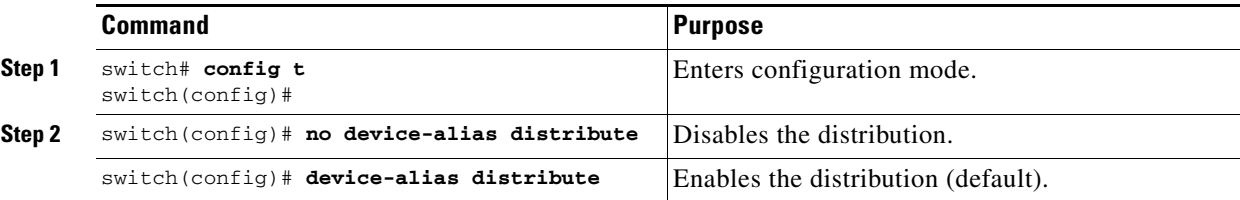

#### **Examples**

To display the status of device alias distribution, use the **show device-alias status** command (see [Example 26-1](#page-9-1) and [Example 26-2\)](#page-9-2).

```
Example 26-1 Displays Device Alias Status When Distribution Is Enabled
```

```
switch# show device-alias status
Fabric Distribution: Enabled <-------------------------------Distribution is enabled
Database:-Device Aliases 24
Locked By:-User "Test" SWWN 20:00:00:0c:cf:f4:02:83<-Lock holder's user name and switch ID
Pending Database:- Device Aliases 24
Status of the last CFS operation issued from this switch:
==========================================================
Operation: Enable Fabric Distribution
Status: Success
```
#### <span id="page-9-2"></span>*Example 26-2 Displays Device Alias Status When Distribution Is Disabled*

```
switch# show device-alias status
Fabric Distribution: Disabled
Database:- Device Aliases 24
Status of the last CFS operation issued from this switch:
==========================================================
Operation: Disable Fabric Distribution
Status: Success
```
### <span id="page-9-0"></span>**Importing a Zone Alias**

To import the zone alias for a specific VSAN, follow these steps:

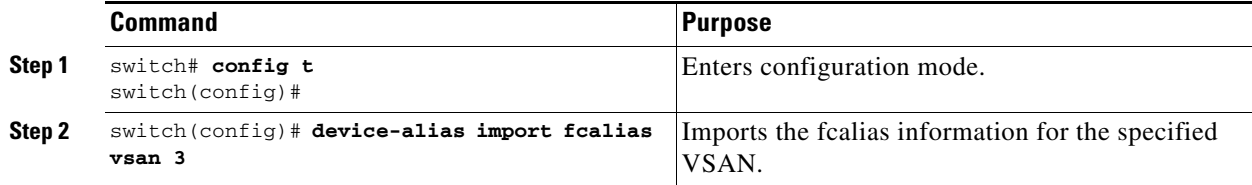

#### **Examples**

To display device alias information in zone sets, use the **show zoneset** command (see [Example 26-3](#page-9-3) and [Example 26-4](#page-9-4)).

#### <span id="page-9-3"></span>*Example 26-3 Displays the Device Aliases in the Zone Set Information*

```
switch# show zoneset
zoneset name s1 vsan 1
  zone name z1 vsan 1
    pwwn 21:01:00:e0:8b:2e:80:93 [x] <---------------Device alias displayed for each pWWN.
    pwwn 21:00:00:20:37:39:ab:5f [y]
zone name z2 vsan 1
    pwwn 21:00:00:e0:8b:0b:66:56 [SampleName]
    pwwn 21:00:00:20:37:39:ac:0d [z]
```
<span id="page-9-4"></span>*Example 26-4 Displays the Device Aliases in the Active Zone Set* 

```
switch# show zoneset active
zoneset name s1 vsan 1
  zone name z1 vsan 1
```

```
 * fcid 0x670100 [pwwn 21:01:00:e0:8b:2e:80:93] [x]
  pwwn 21:00:00:20:37:39:ab:5f [y]
 zone name z2 vsan 1
 * fcid 0x670200 [pwwn 21:00:00:e0:8b:0b:66:56] [SampleName]
  pwwn 21:00:00:20:37:39:ac:0d [z]
```
### <span id="page-10-0"></span>**Using Device Aliases or FC Aliases**

You can change whether DCNM-SAN uses FC aliases or global device aliases from DCNM-SAN Client without restarting Cisco DCNM for SAN.

To change whether DCNM-SAN uses FC aliases or global device aliases, follow these steps:

- **Step 1** Click **Server > Admin**. You see the Admin dialog box. **Step 2** For each fabric that you are monitoring with Cisco DCNM for SAN, check the **Device Alias** check box to use global device aliases, or uncheck to use FC aliases.
- **Step 3** Click **Apply** to save these changes or click **Close** to exit the dialog box without saving any changes.

### <span id="page-10-1"></span>**Populating Device Alias to Interface Description**

When an end device is not logged into the switch, the Device Alias is blank. To find out what device is supposed to connect to an FC port when the device is logged out, you can populate the interface description with the device alias when the devices are logged in.

To populate the interface description with the device alias, follow these steps:

- **Step 1** From the Physical Attributes pane, expand End Devices.
- **Step 2** From the right pane, click the **General** tab.
- **Step 3** Select the rows of FC interfaces.
- **Step 4** Click the **Alias->Description** button.
- **Step 5** Click the **commit** button.

### **Rename Device Alias**

There are two options for renaming the device alias form SAN client. To rename the device alias, follow these steps:

- **Step 1** From the **Logical Domains** pane, select **Data Center > SAN >Fabric name**.
- **Step 2** In the information pane on the right-hand side, click **Host Ports** or **Storage Ports**.
- **Step 3** Double click the **Device Alias** column and enter the new name.
- **Step 4** Click the **Apply Changes** icon.

Another way to rename the device alias is as below:

- **Step 1** From the **Physical Attributes** pane, expand **End Devices** and select **Hosts** or **Storage**.
- **Step 2** Double click the **Device Alias** column and enter the new name.
- **Step 3** Click the **Apply Changes** icon.

# <span id="page-11-0"></span>**Verifying the Device Alias Configuration**

To display device alias configuration information, perform one of the following tasks:

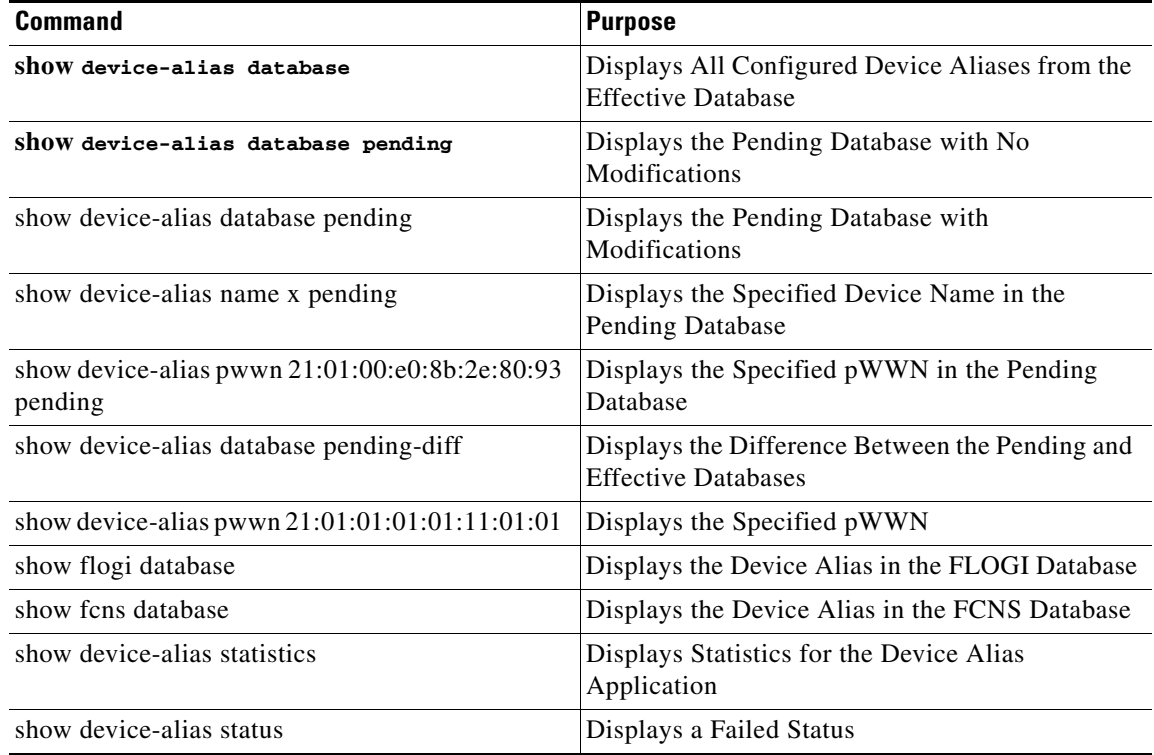

For detailed information about the fields in the output from these commands, refer to the *Cisco MDS 9000 Family Command Reference*.

To view device alias information by using the **show device-alias** command, see Examples [26-5](#page-12-0) to [26-16.](#page-13-0)

ן

#### <span id="page-12-0"></span>*Example 26-5 Displays All Configured Device Aliases from the Effective Database*

```
switch# show device-alias database
device-alias name SampleName pwwn 21:00:00:e0:8b:0b:66:56
device-alias name x pwwn 21:01:00:e0:8b:2e:80:93
Total number of entries = 2
```
#### *Example 26-6 Displays the Pending Database with No Modifications*

```
switch# show device-alias database pending
There are no pending changes
```
#### *Example 26-7 Displays the Pending Database with Modifications*

```
switch# show device-alias database pending
device-alias name x pwwn 21:01:00:e0:8b:2e:80:93
device-alias name SampleName pwwn 21:00:00:e0:8b:0b:66:56
device-alias name y pwwn 21:00:00:20:37:39:ab:5f
device-alias name z pwwn 21:00:00:20:37:39:ac:0d
```

```
Total number of entries = 4
```
#### *Example 26-8 Displays the Specified Device Name in the Pending Database*

```
switch# show device-alias name x pending
device-alias name x pwwn 21:01:00:e0:8b:2e:80:93
```
#### *Example 26-9 Displays the Specified pWWN in the Pending Database*

```
switch# show device-alias pwwn 21:01:00:e0:8b:2e:80:93 pending
device-alias name x pwwn 21:01:00:e0:8b:2e:80:93
```
#### *Example 26-10 Displays the Difference Between the Pending and Effective Databases*

```
switch# show device-alias database pending-diff
- device-alias name Doc pwwn 21:01:02:03:00:01:01:01
```
+ device-alias name SampleName pwwn 21:00:00:e0:8b:0b:66:56

#### *Example 26-11 Displays the Specified pWWN*

```
switch# show device-alias pwwn 21:01:01:01:01:11:01:01 
device-alias name Doc pwwn 21:01:01:01:01:11:01:01
```
#### *Example 26-12 Displays the Device Alias in the FLOGI Database*

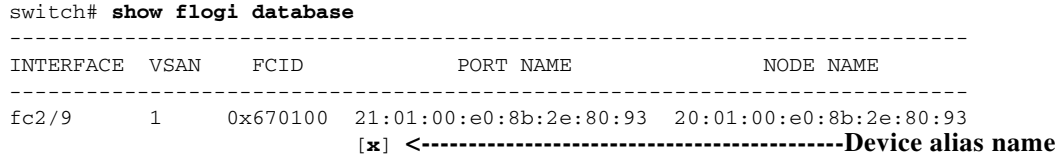

fc2/12 1 0x670200 21:00:00:e0:8b:0b:66:56 20:00:00:e0:8b:0b:66:56 [**SampleName**] **<---------------------------------Device alias name**

```
Total number of flogi = 2
```
#### *Example 26-13 Displays the Device Alias in the FCNS Database*

switch# **show fcns database**

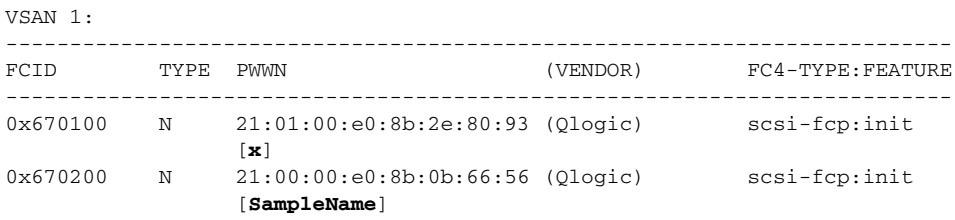

Total number of entries = 2

#### *Example 26-14 Displays the fcping Statistics for the Specified Device Alias*

```
switch# fcping device-alias x vsan 1
28 bytes from 21:01:00:e0:8b:2e:80:93 time = 358 usec
28 bytes from 21:01:00:e0:8b:2e:80:93 time = 226 usec
28 bytes from 21:01:00:e0:8b:2e:80:93 time = 372 usec
```
#### *Example 26-15 Displays the fctrace Information for the Specified Device Alias*

```
switch# fctrace device-alias x vsan 1
Route present for : 21:01:00:e0:8b:2e:80:93
20:00:00:05:30:00:4a:e2(0xfffc67)
```
Where available, device aliases are displayed regardless of a member being configured using a **device-alias** command or a zone-specific **member pwwn** command (see [Example 26-3](#page-9-3) and [Example 26-4](#page-9-4)).

#### <span id="page-13-0"></span>*Example 26-16 Displays Statistics for the Device Alias Application*

```
switch# show device-alias statistics
         Device Alias Statistics
===========================================
Lock requests sent: 2
Database update requests sent: 1
Unlock requests sent: 1
Lock requests received: 1
Database update requests received: 1
Unlock requests received: 1
Lock rejects sent: 0
Database update rejects sent: 0
Unlock rejects sent: 0
Lock rejects received: 0
Database update rejects received: 0
Unlock rejects received: 0
Merge requests received: 0
Merge request rejects sent: 0
Merge responses received: 2
Merge response rejects sent: 0
```

```
Activation requests received: 0
Activation request rejects sent: 0
Activation requests sent: 2
Activation request rejects received: 0
```
### **Displaying a Failed Status**

#### *Example 26-17 Displays a Failed Status*

```
switch# show device-alias status
Fabric Distribution: Disabled
Database:- Device Aliases 25
Status of the last CFS operation issued from this switch:
==========================================================
Operation: Commit
Status: Failed (Reason: Operation is not permitted as the fabric distribution is
 currently disabled.)
To use administrative privileges and release a locked device alias session, use the clear device-name 
session command in EXEC mode.
```
switch# **clear device-alias session**

To display the status of the clear operation, use the **show device-alias status** command.

```
switch# show device-alias status
Fabric Distribution: Enabled
Database:- Device Aliases 24
Status of the last CFS operation issued from this switch:
==========================================================
Operation: Clear Session <--------------------Lock released by administrator
Status: Success <---------------------------------Successful status of the operation
```
# <span id="page-14-0"></span>**Field Descriptions for Device Aliases**

This section displays the field descriptions for this feature.

### **Device Alias Configuration**

 $\mathbf I$ 

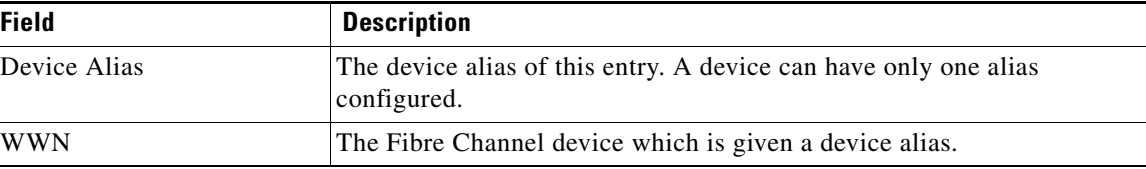

 $\mathbf I$ 

# **Device Alias Mode**

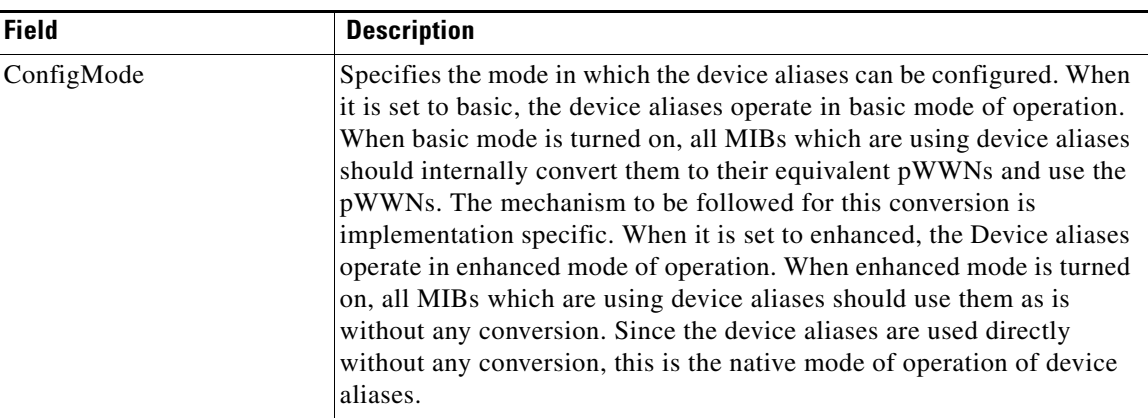

# **Device Alias Discrepancies**

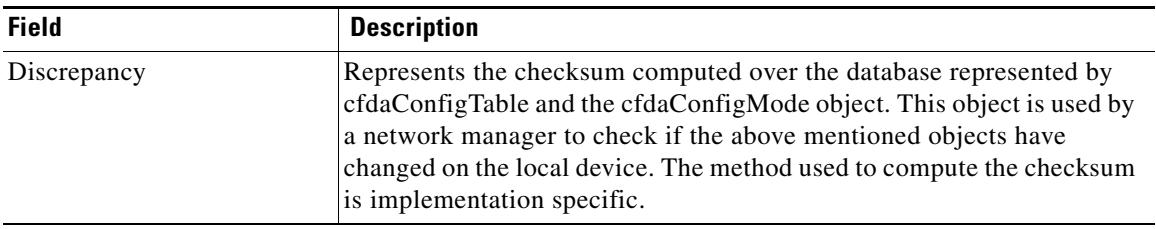

# <span id="page-15-0"></span>**Additional References**

For additional information related to implementing VSANs, see the following section:

- **•** [Related Document section, page 26-16](#page-15-1)
- **•** [Standards section, page 26-16](#page-15-2)
- **•** [RFCs section, page 26-17](#page-16-0)
- [MIBs section, page 26-17](#page-16-1)

## <span id="page-15-1"></span>**Related Document**

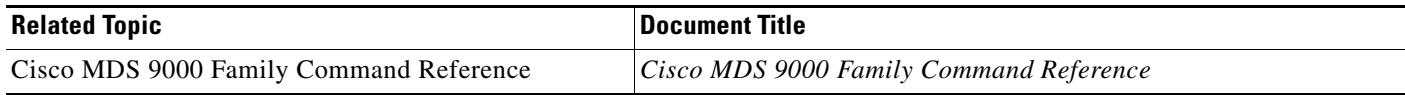

# <span id="page-15-2"></span>**Standards**

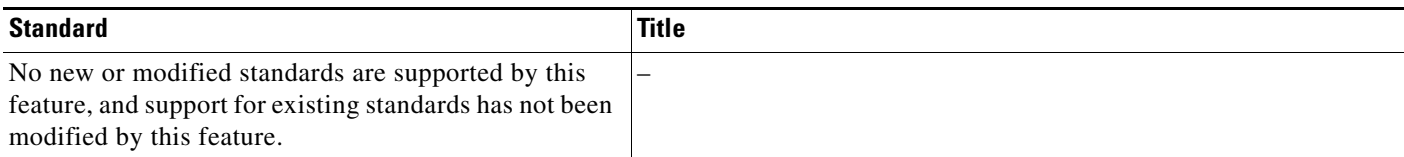

# <span id="page-16-0"></span>**RFCs**

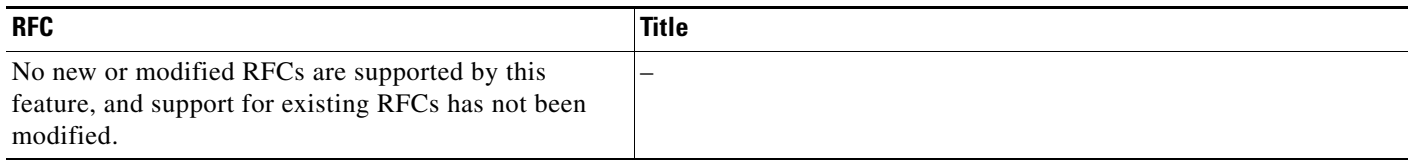

# <span id="page-16-1"></span>**MIBs**

 $\mathbf{I}$ 

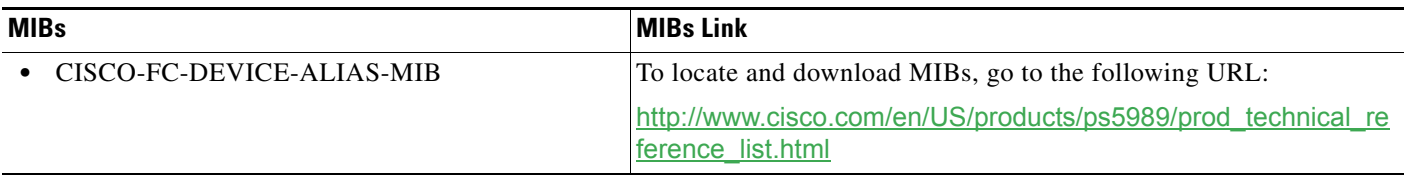

 $\mathsf I$